## Unbend a Sync sheet metal flange for a cutout

This Tech Tip looks at how. to unbend a flange on a sheet metal part so that a cutout can be added and then the flange re-bent. The problem is that to do this (placing the steering wheel on the center of the bend), by trying to rotate the flange, it will fail.

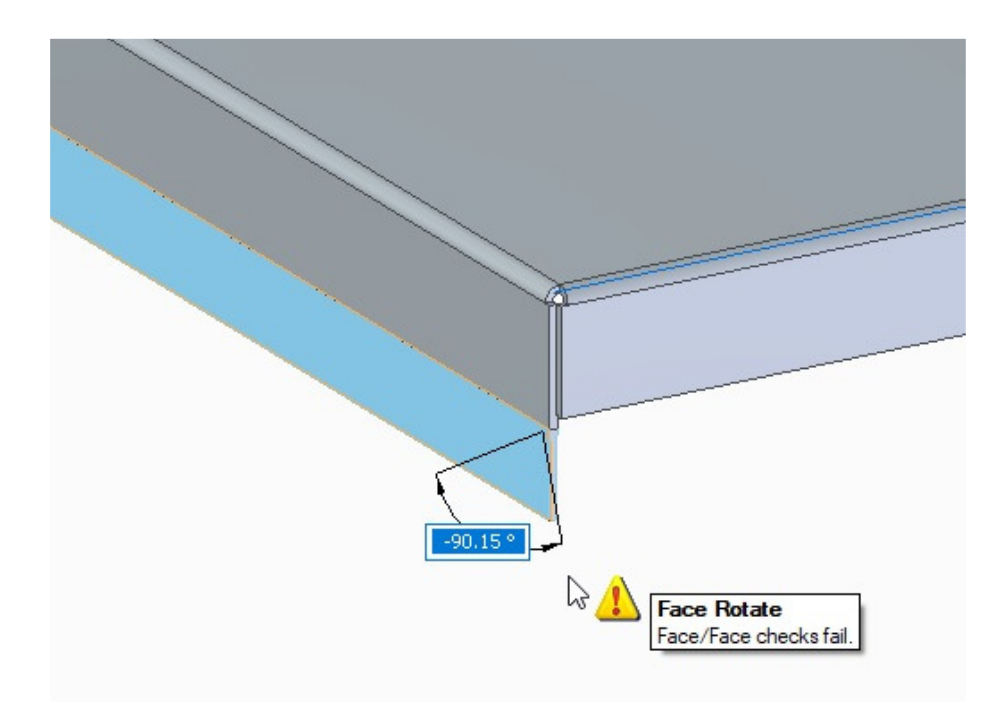

The reason for this is that when rotating the flange, if it interferes with adjoining faces (such as the bend in this instance) and so it to fail. Synchronous edits will maintain the internal relations to keep this as a bend - it will not allow it to become flat.

To 'unbend/rebend' a Synchronous sheet metal part and create a cutout you need to use the following workflow:

1. Define the profile of the desired cutout on the part.

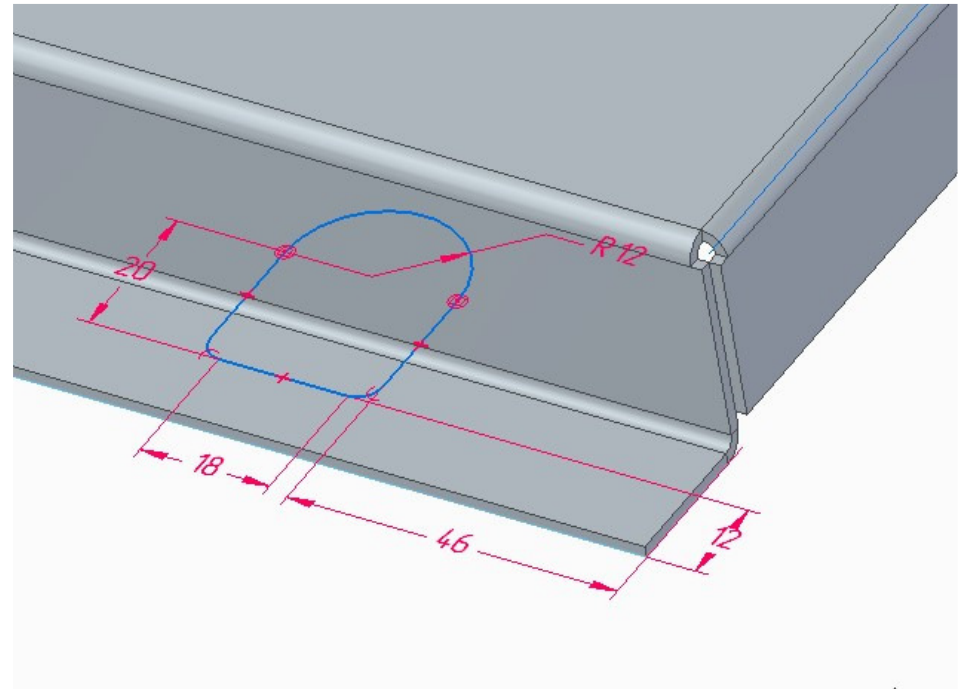

2. Select the sketch and axis for the Cutout

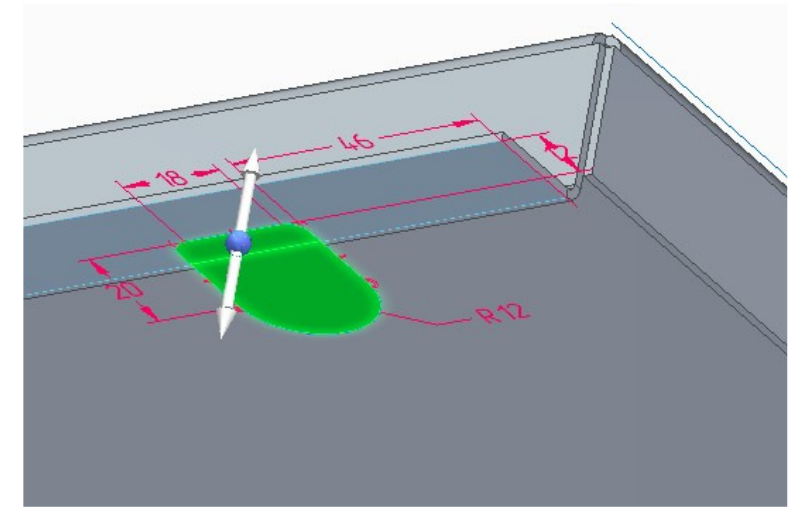

3. In the Cutout ribbon activate the Wrapped Cut button – this will effectively 'unbend' the flange.

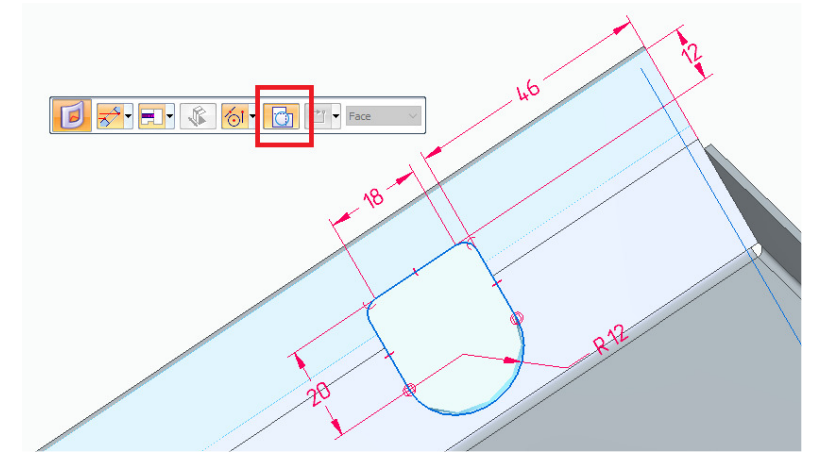

4. Right click/accept to complete. The cutout will be made and the flange will return to its bent state.

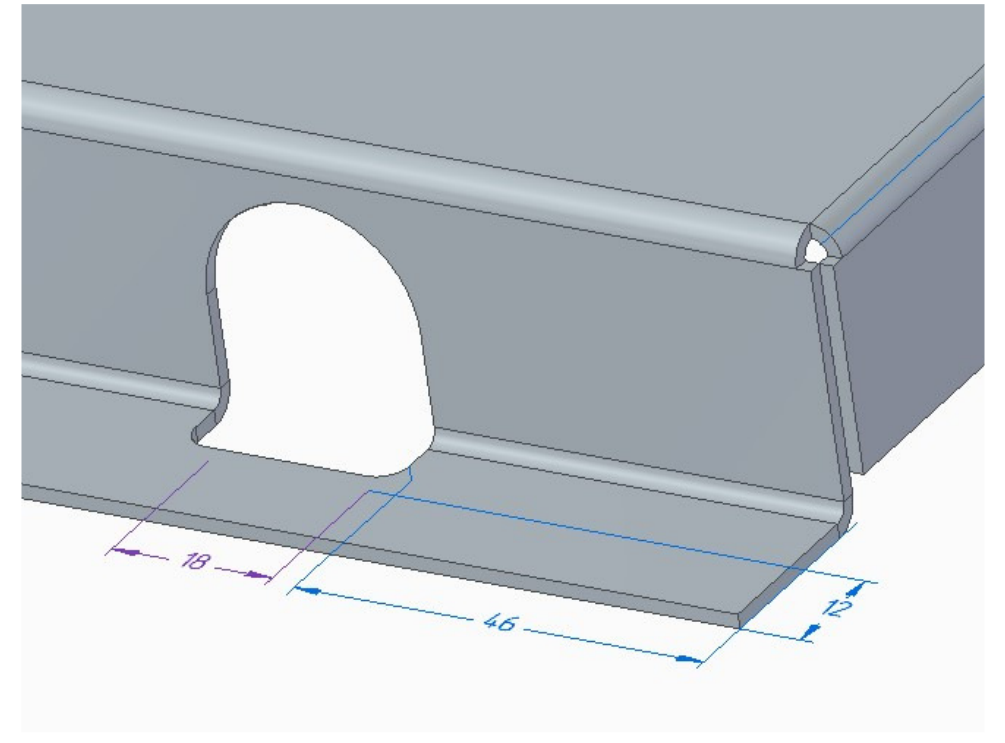